# **School Management System (SMS):**

School Management Systems allows users to store almost all of their school's information Electronically. Most importantly, this information can be easily shared with authorized Users, records can be easily searched, and reports can be easily generated.

Version: 2021.01.01

## Over view about the system

School Management Software is a complete suite of applications that permits you to automate all aspects of school or college management including parent and student information, grading, result processing, staff management, billing, attendance and many more facilities. This system also processes the entire result system automatically. A complete user management module enhanced the whole system with audit report.

## **Development Specifications**

Application Type : Desktop application.

Plat form : Windows
Language : C # WinForms application

Database : MSSQL server 2008 r2 (RDBMS)

### **Benefits to the School**

Schools that have a common functions and processes are to support the maintenance of personal and study information relating to:

- Full configurable system from beginning.
- User management system.
- > Keep parents' information.
- > Student registration with related to parent information and finally take admission.
- Keep records of staff and teachers.
- > Handling inquiries from prospective students.
- > Handling the admissions process.
- Managing and creating classes, subjects, exams.
- > Handling records of examinations, assessments, marks and dynamic grades and academic progression.
- Automatic result processing.
- > Exam result related reports.
- > Dynamic fee configurations.
- > Fee collections and due bill register.
- > Maintaining records of absences and attendance.
- Providing statistical reports.
- Staff salary process.
- > Automated chart of account handling by admin.
- Country wise dynamic currency settings with symbol.
- Accounting and book keeping.
- > Comparative financial statements with last three years (Balance sheet and Income statement).
- Year End process for tracking accounting system.
- Database backup option.

### **Index:**

- 1. School Name Setting
- 2. School Session
- 3. Set Enums
  - i) Set Semester
  - ii) Set Language
  - iii) Set Group
- 4. Set Grading
- 5. Set Class
- 6. Set Subject
- 7. Set Exam
- 8. Set Currency
- 9. Fee Settings
- 10. Fee Configure
- 11. User Management
- 12. Chart of Accounting
- 13. Staff Management
- 14. Parent Management
- 15. Student Registration
- 16. Student Admission
- 17. Accounting: Receive owners' equity
- 18. Account Transaction
- 19. Fee Collections
- 20. Receive Due Bills
- 21. Payment Staff Salary
- 22. Student Attendance
- 23. Marks Input
- 24. Process Result
- 25. Student Search
- 26. Reports
- 27. Password Change Option
- 28. Database Backup
- 29. Year End Process

# **System Users:**

- 1. Admin
- 2. Staff

# 1. School Name Setting

Go to Administrator > System Settings

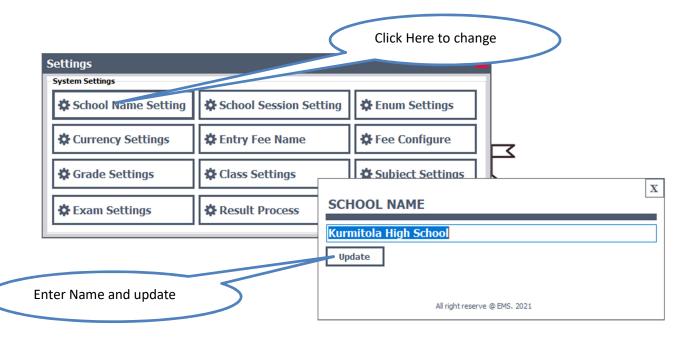

### 2. School Session

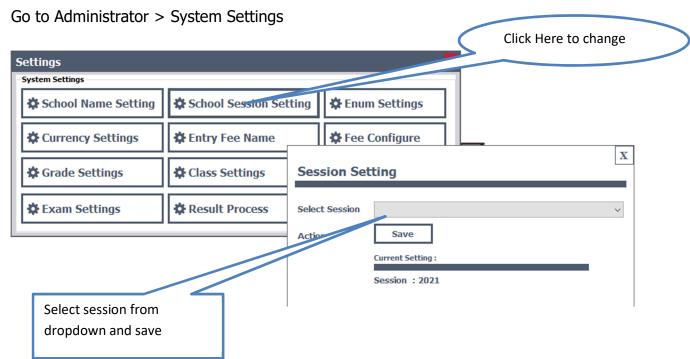

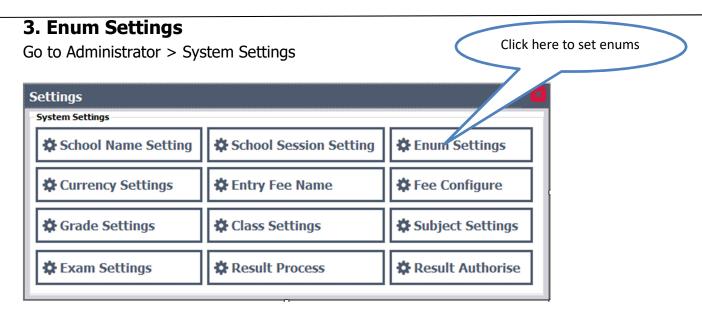

#### A window will appear like bellow.

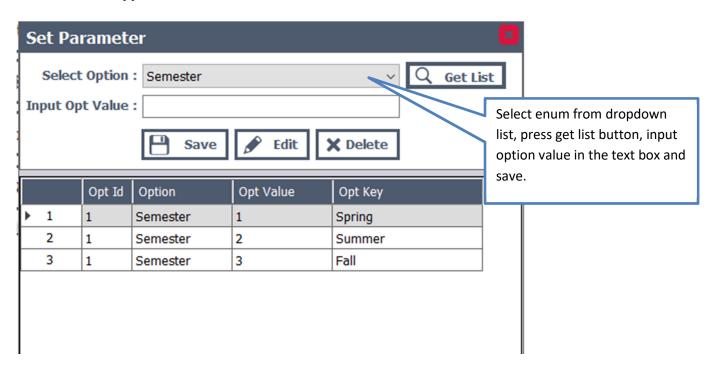

#### To set Semester, Language and Group Enum follow the bellow steps.

- 1. Chose an option semester or language or group press get list button from right. If option value is exist then that will be appear in the list box. If not then input option value in the text box and press save to save the record.
- 2. To edit a record select a record from list box and press option value and update. \_\_\_\_\_ button and change the desire
- 3. To delete a record press | X Delete | button and confirm it.

# 4. Grade Settings

Go to Administrator > System Settings

Click here to set school grading

Version: 2021.01.01

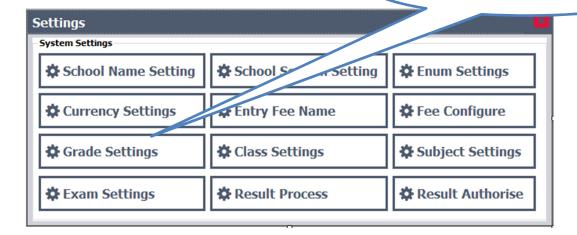

A window will appear like bellow.

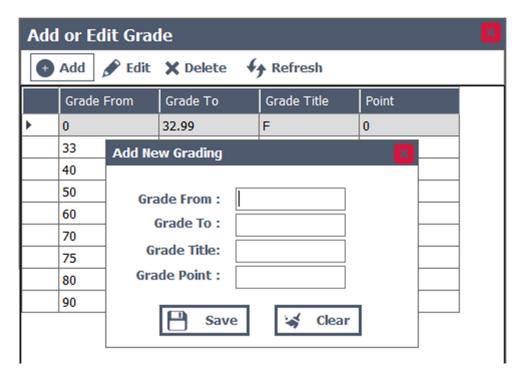

- 1. To add new grade press Add button to add new grade to the system. In grade from text box input the from number eg: 80 and in grade to text box input to number eg: 90. Input grade title eg: A+ and in grade point input box input the point of the grade eg: 5 and save the record.
- 2. To edit a record select a record and press update.
- 3. To delete a record press | X Delete | button and confirm it.

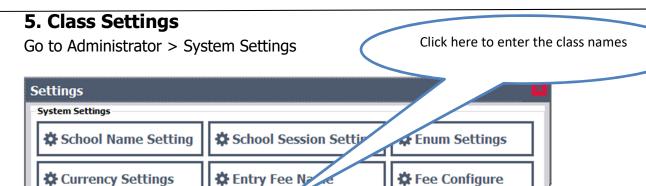

Subject Settings

Result Authorise

Version: 2021.01.01

A window will appear like bellow.

Grade Settings

**A** Exam Settings

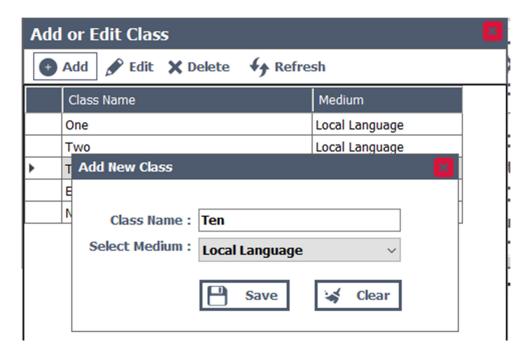

🌣 Class Settings

Result Process

- 1. To add new class press and input the class name, select the medium based on enum option named language (previous settings) and save.
- 2. To edit a record select a record and press button and change the require change and update.
- 3. To delete a record press **x Delete** button and confirm it.

# **6. Subject Settings**

Go to Administrator > System Settings

Click here to enter the subject names

Version: 2021.01.01

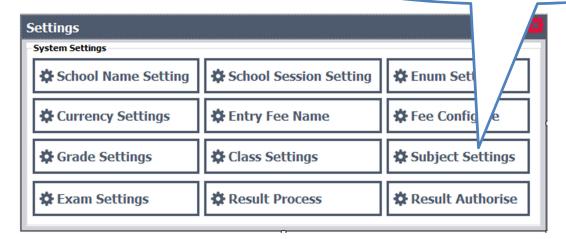

#### A window will appear like bellow.

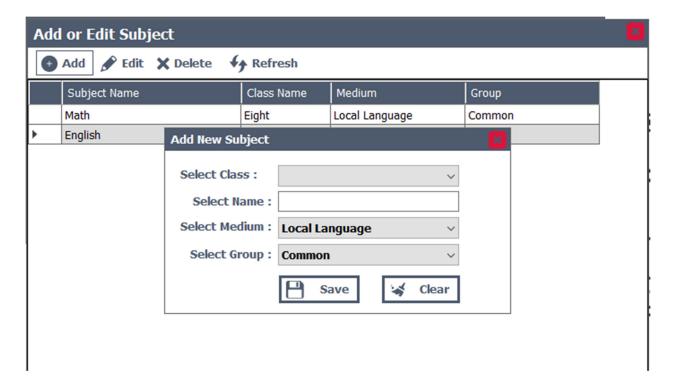

- 1. To add new subject press button to add new subject of the class. A new window will appear and select the class name, name the subject and select the medium based on enum option named language (previous settings) and select the group and save.
- 2. To edit a record select a record and press <u>select</u> button and change the require change and update.
- 3. To delete a record press | Delete | button and confirm it.

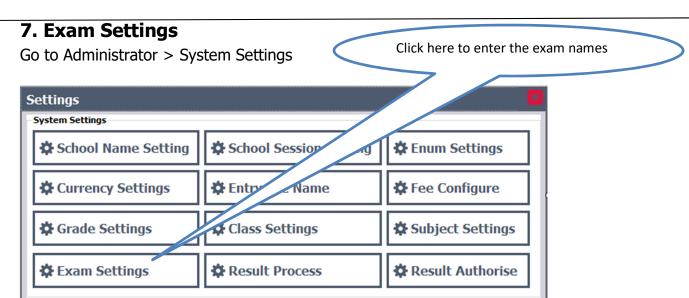

### A window will appear like bellow.

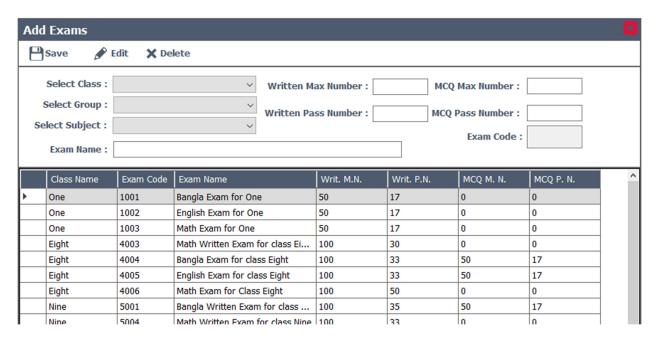

- 1. To add new exam select class, select group and select subject from dropdown boxes. Enter exam name and input corresponding max and pass number for the exam. If written or mcq is not required then input 0.
- 2. To edit a record select a record and press <u>fait</u> button and change the require change and update.
- 3. To delete a record press | X Delete | button and confirm it.

# 8. Currency Settings

Go to Administrator > System Settings

Click here to set the currency for the system

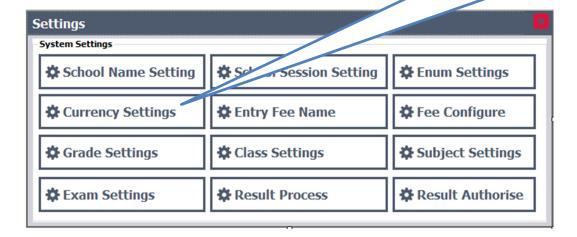

A window will appear like bellow.

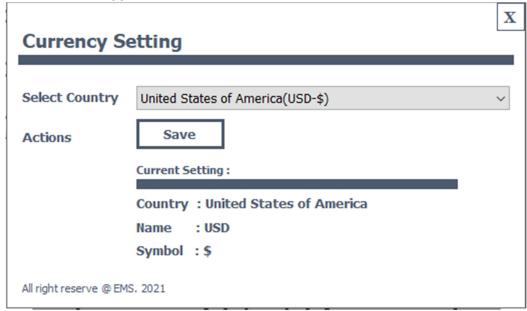

**1.** To set the currency for the system, select country from the dropdown list and press button.

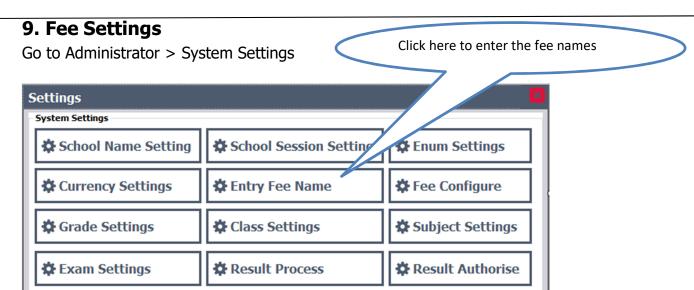

A window will appear like bellow.

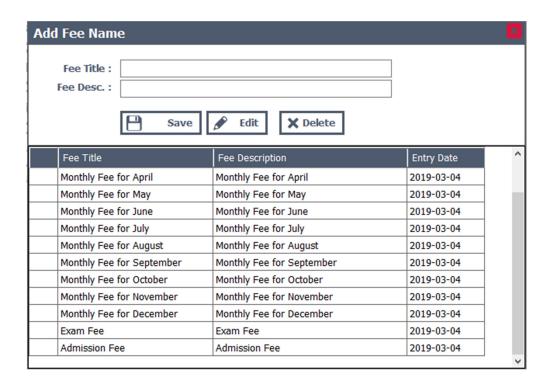

- 1. To add new fee name input fee title and description and save it.
- 2. To edit a record select a record and press <u>pedit</u> button and change the require change and update.
- 3. To delete a record press | Delete | button and confirm it.

# 10. Fee Configure

Go to Administrator > System Settings

Click here to configure the class wise fees

Version: 2021.01.01

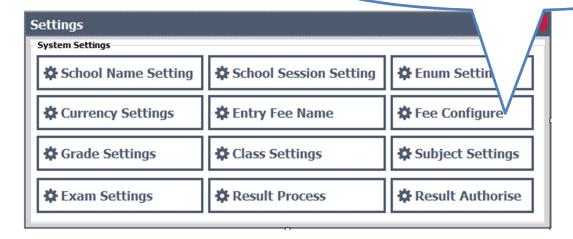

#### A window will appear like bellow.

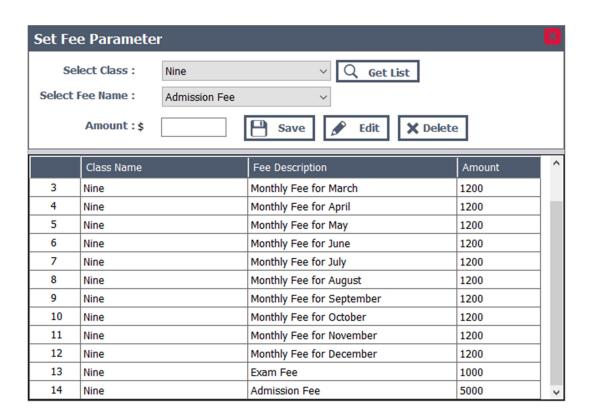

- 1. To show the class wise fee configure list select class from dropdown list and press Q Get List button. A list of record will be show for the class.
- 2. To configure fee for the class select class and fee names from dropdown list input fee amount and press button to save it.
- 3. To edit a record select a record and press <u>select</u> button and change the require change and update.
- 4. To delete a record press | Delete | button and confirm it.

# 11. User Management

Go to Administrator > User Management

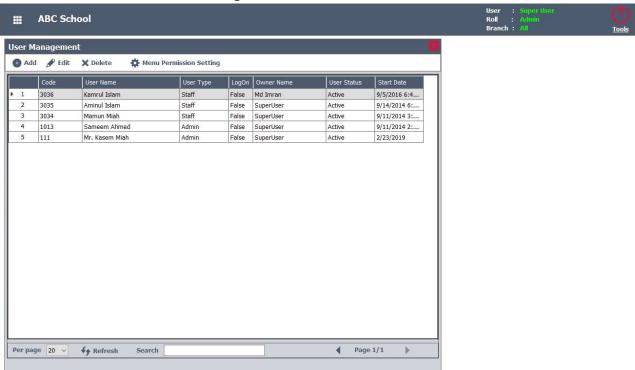

Version: 2021.01.01

1. To add new user to the system press O Add button. A new window will appear like bellow.

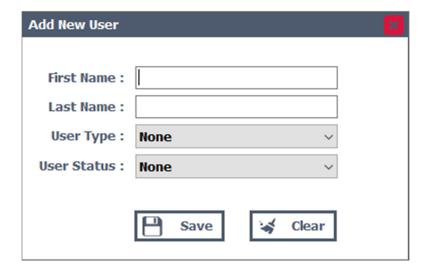

- 2. Input name of the user, select user type and status and finally saved.
- 3. To edit a record select a record and press update.
- 4. To delete a record press | X Delete | button and confirm it.
- 5. To set menu permission for a user select and press wenu permission Setting button. A new window will appear like bellow.

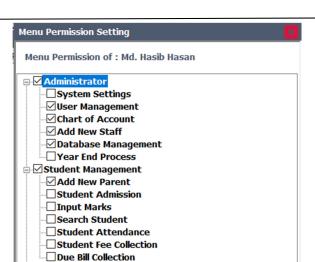

6. To set menu permission for a user just check mark the desire menu. Only checked menu will be permitted for the user.

Version: 2021.01.01

### 12. Chart of Account

□ Accounting □ Reports

Go to Administrator > Chart of Account

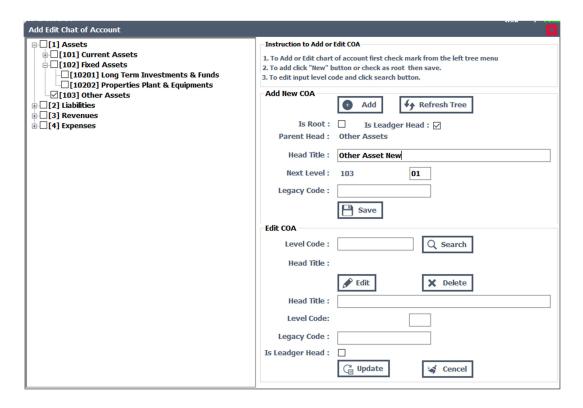

- 1. In this system COA (Chart of Accounting) is three level of structure. To add new COA Line or head check mark from left tree of COA press Add utton check root or ledgers head, input head title and press Bave button. Legacy code is optional.
- 2. To edit a record input level code press Search button. A COA will be there and press button, change the required changes and press Supplied button.

# 13. Staff Management

Go to Administrator > Staff management

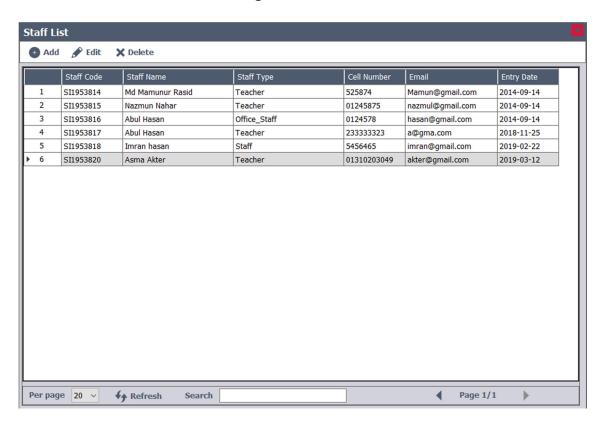

- 1. Search for staff there is a search option in the right bellow of the above screen.
- 2. To add new user to the system press 👩 Add button. A new window will appear like bellow.

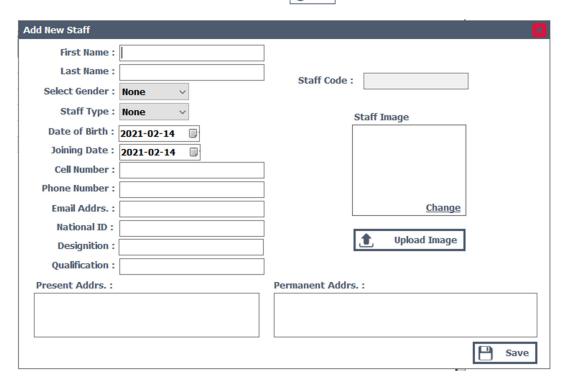

3. Input all the required fields and press button to save new staff. A staff code will be generated. After then upload image for the staff.

# 14. Parent Management

Go to Student Management > Parent management

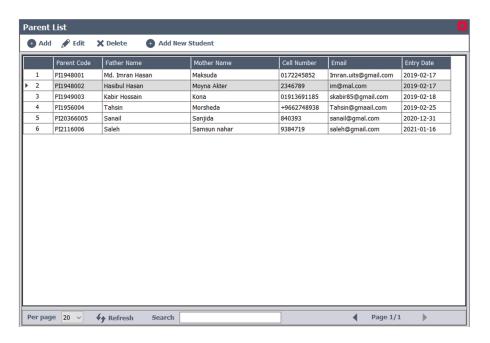

- 1. To register new students first add parental information to the system.
- 2. There is search option to find parent information.
- 3. To add new parental information press 💿 Add button. A new window will appear like bellow.

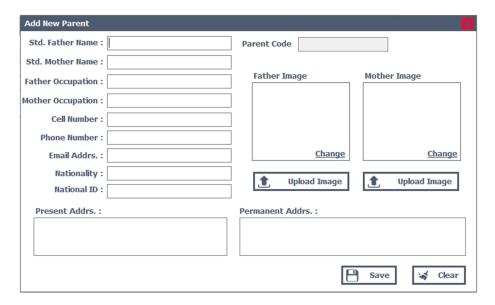

- 4. Input all the required fields and press Button to save new registration. A parent code will be generated. After then upload images for parent one by one.
- 5. To edit a record select a record and press update.
- 6. To delete a record press button and confirm it. If there is student then the record will be able to delete.

# 15. Student Registration

Go to Student Management > Parent management

 After adding parental information to the system select a parent record and press Add New Student button. A new window will appear like bellow.

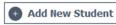

Version: 2021.01.01

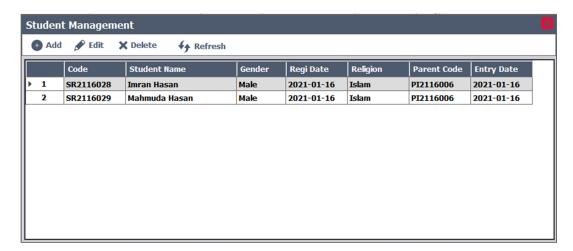

2. To add new student press Add ton. A new window will appear like bellow.

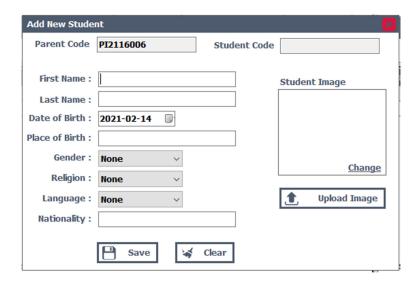

- 3. Input all the required fields and press save button. A student code will be generated. After then upload the student image.
- 4. To edit a record select a record and press | Pedit outton and change the require change and update.
- 5. To delete a record from the list select a record press | X Delete | utton and confirm it. If there is an activity of the selected student the record will not be deleted.

### 16. Student Admission

Go to Student Management > Student Admission

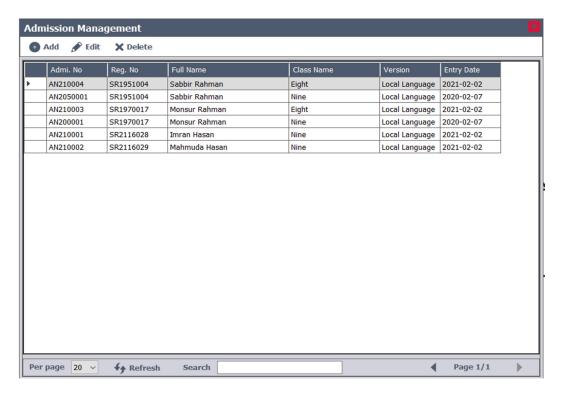

1. Search for student who already admitted there is a search option in the right bellow of the above screen.

Version: 2021.01.01

- 2. To edit a record select a record and press update.
- 3. To delete a record from the list select a record press **x Delete** utton and confirm it. If there is an activity of the selected student the record will not be deleted.
- 4. To add new admission press 📵 Add | button. A new window will appear like bellow.

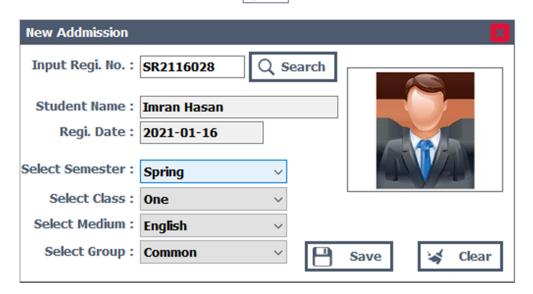

5. Input registration number (student name code) press Q search putton. If the desire student comes with right image then select semester, class, medium and group and finally press save button.

# 17. Accounting: Receive owners' equity

Go to Accounting > Account Transaction

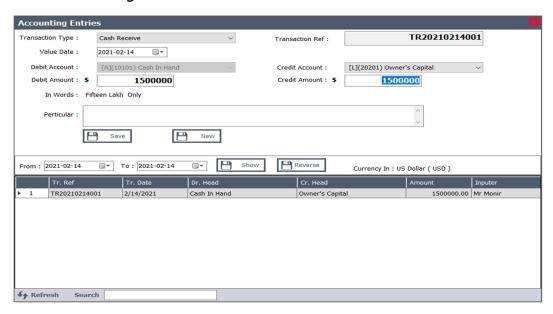

1. To make account transaction in this module select transaction type and debit or credit GL head and debit or credit amount, particulars for the transaction and press save button.

Version: 2021.01.01

- 2. Search will work on transaction reference, transaction date and imputer.
- 3. To reverse the transaction, select the entry to be reversed and press the revers button.

### 18. Account Transaction

Go to Accounting > Account Transaction

A new window will appear like bellow.

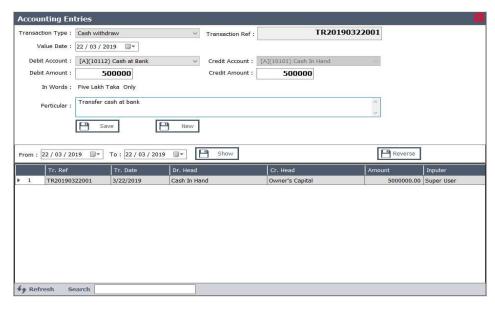

- 1. To make account transactions in this module select transaction type eg: Cash withdrow. Credit Account dropdown list will automatically disable with cash in hand head and select the Debit Account head from left dropdown list and input debit or credit amount, particulars for the transaction and press save button.
- 2. Date wise transaction list can be shown in this screen and a search option will work

### 19. Fee Collections

Go to Accounting > Student Fee Collection

A window will open like bellow.

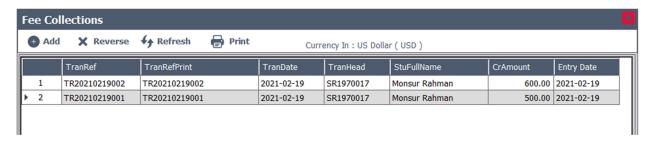

Version: 2021.01.01

- 1. To cancel a transaction press **X** Reverse button and confirm it.
- 2. To collect fee from student press 💽 Add button. A new window will appear like bellow.

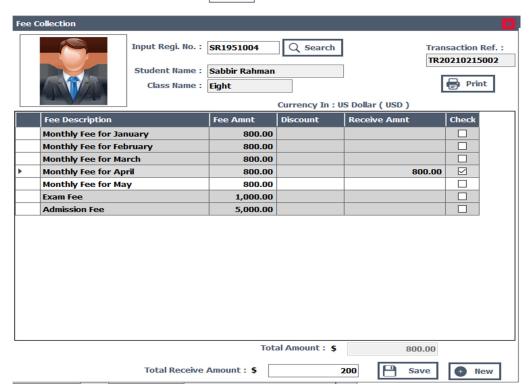

- 1. Input student registration number and press search button. A fee list will appear based on class (configure before). Put check mark which is required for the student, input receive amount and save.
- 2. After saving the record a transaction number will be generated right corner of the window for printing.
- 3. Partial payment can possible. Rest of payment will be shown in due bill collection window. Fee can be received once.

### 20. Due Fee Collections

Go to Accounting > Due Fee Collection

A window will open like bellow.

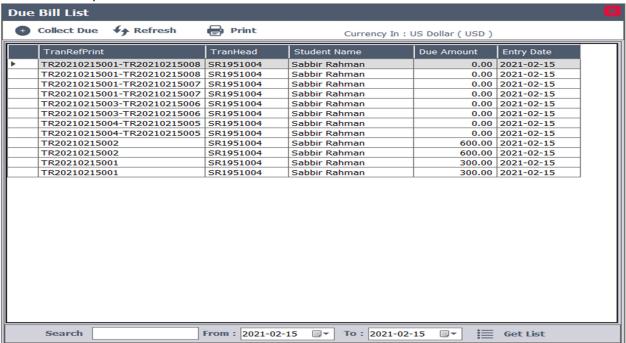

1. To receive due fee from student press occupied button a new window will appear like bellow.

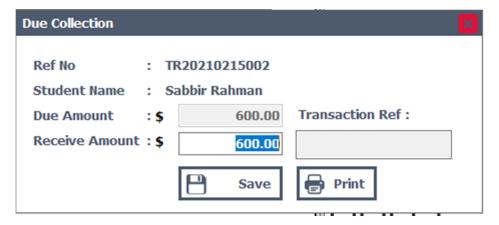

2. Input new receive amount and save. In this stage partial payment can also be possible. New due will appear with new transaction reference number in due bill list window.

# **21. Payment Staff Salary**

Go to Accounting > Salary Payment

A new window will open like this.

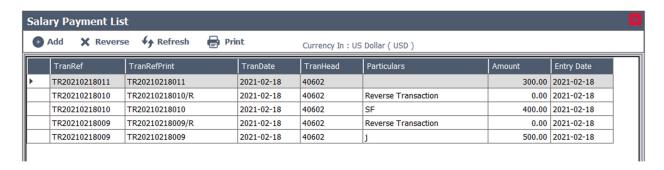

- 1. To reverse a transaction from the list press 🗶 Reverse button and confirm it.
- 2. To pay salary for staff press 📵 Add button. A new window will appear like bellow.

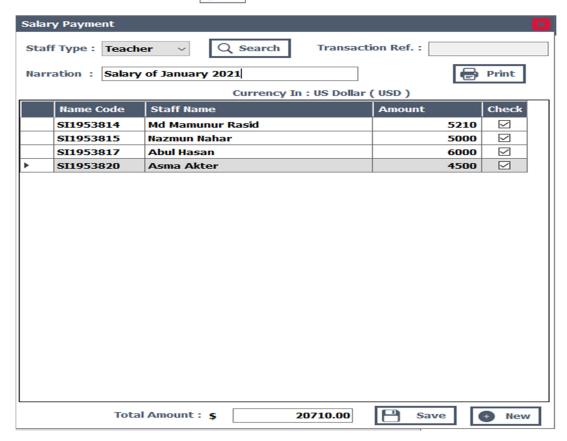

**1.** For staff salary payment, select staff type. Press Q search button. A list will be open based on staff type. Input Description for the transaction. From right part of the list checked and input salary amount of the particular staff. Press Bave button to complete the transaction.

# 22. Student Attendance

Go to Student Management > Student Attendance

A new window will open like this.

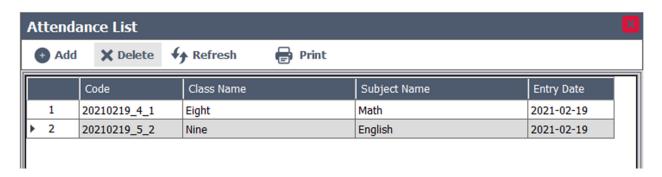

Version: 2021.01.01

- 1. To delete a record from the list press | X Delete | button and confirm it.
- 2. To collect attendance for a class press and button. A new window will appear like bellow.

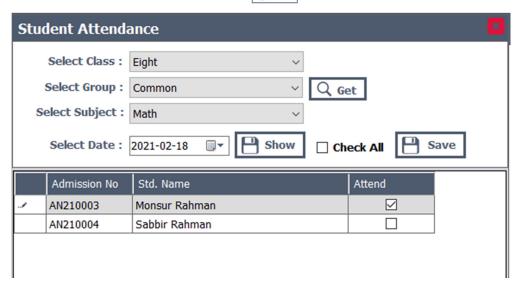

3. To collect attendance for a class, select class then group and press Get putton to get subject for the class. After then select subject and date, pres button to show the list of students of the class. And finally checked mark who is present and leave who is not present and press save button.

# 23. Input Marks

Go to Student Management > Input Mark

A new window will open like this.

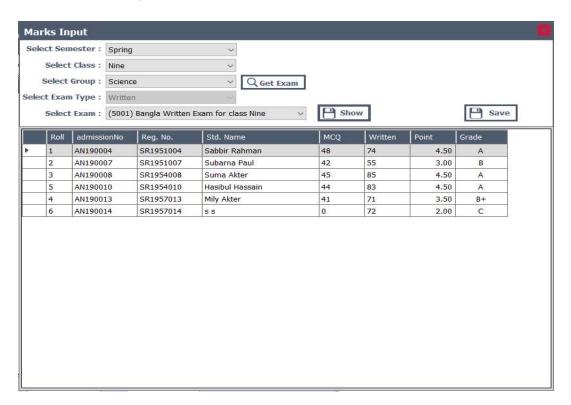

1. To input marks for a class select semester, class and group from dropdown list and press button to get list of exams. Then select exam from exam list. After selecting an exam press button to show list of students. All the students will be shown. By pressing double click on "MCQ" or "Written" column input the obtained mark for the particular student. Point and grade will be automatically shown based on configure before. After input all the mark press save button.

## 24. Result Process

Go to Administrator > Result Process

A new window will open like this.

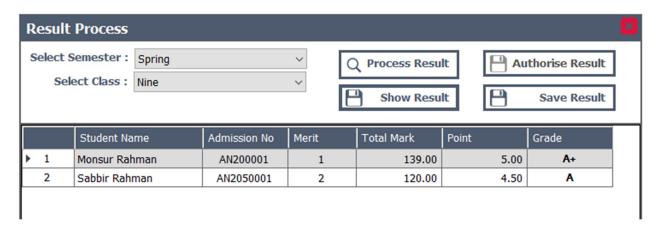

Version: 2021.01.01

- 1. To process a class wise result select semester and class from dropdown list and press show result button. A list will be shown that previously input mark. Check and confirm mark input is ok and then press process result button. If there is any mistake about mark then go back to input mark module and again process result.
- 2. After process the result it needs to be authorized. To do that to administrator menu and select auth result process link and press show result button to view the list and press Authorize Result button to authorize the process with different user and save the result.

# 25. Student Search

Go to Student Management > Student Search

A new window will open like this.

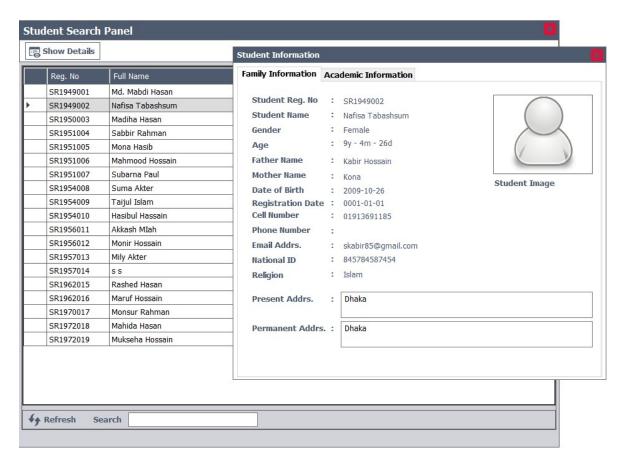

Version: 2021.01.01

1. In this window student can be search with name, father's name, mother's name, date of birth and so on.

# 26. Reports

Go to Reports >

A new window will open like this.

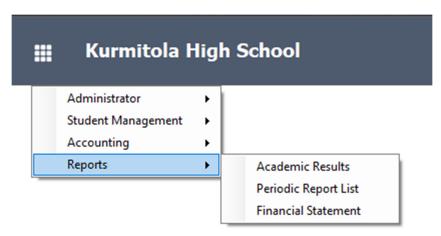

- 1. In this menu there are three report sections.
  - I) Academic Result
  - II) Periodic Report
  - III) Financial Report

#### I) Academic Result

In this menu a new window will appear like bellow.

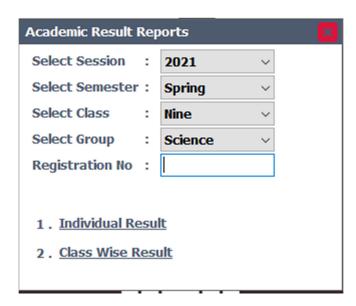

- 2. To view individual report select session, semester and input student registration number and click link 1.
- 3. To view class wise result select session, semester, class, group and click link 2.

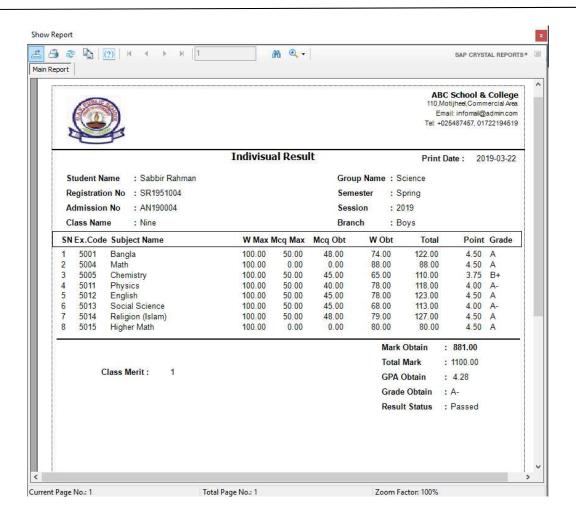

Figure: Individual result report

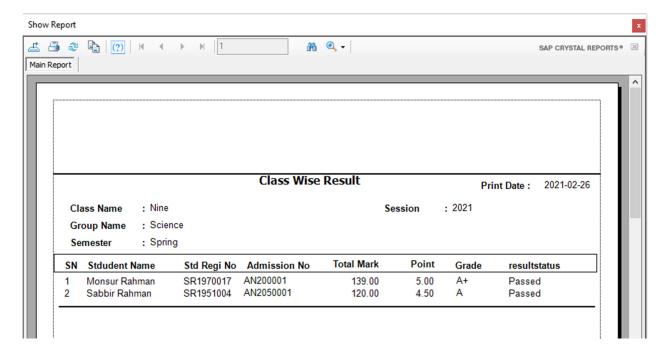

Figure: Class wise result report

#### II) Periodic Reports

In this menu a new window will appear like bellow.

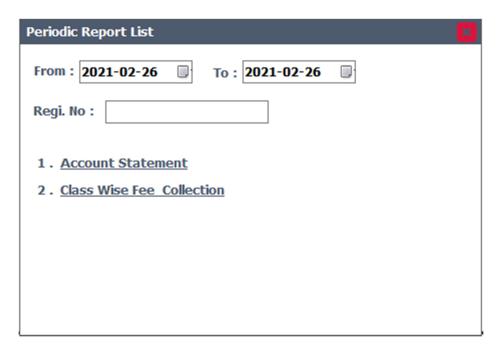

1. To view staff or student account statement input staff ID or student registration number, select date range and click link 1.

Version: 2021.01.01

2. To view class wise fee collection select date range and click link 2.

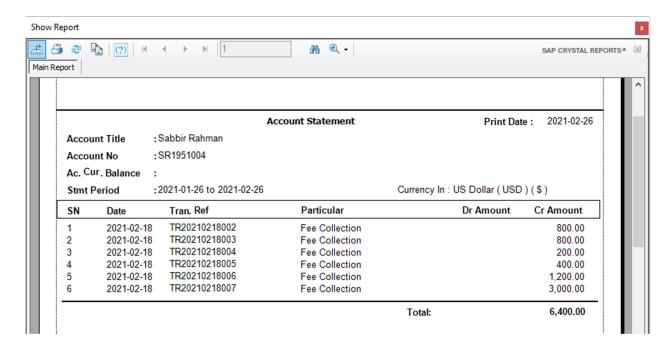

Figure: Student account statement

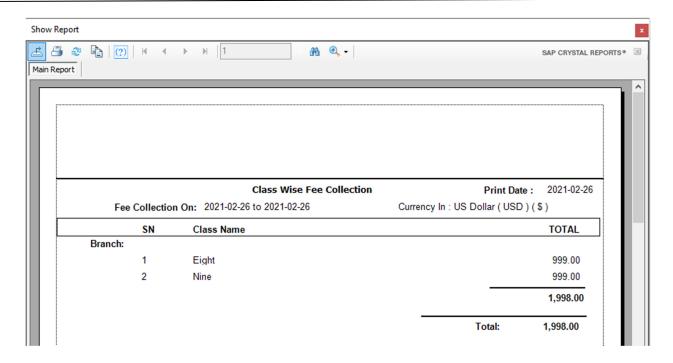

Figure: Class wise fee collection report.

### III) Financial Report

In this menu a new window will appear like bellow.

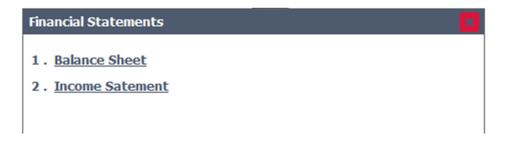

1. To view balance sheet report click link 1 and income statement click link 2.

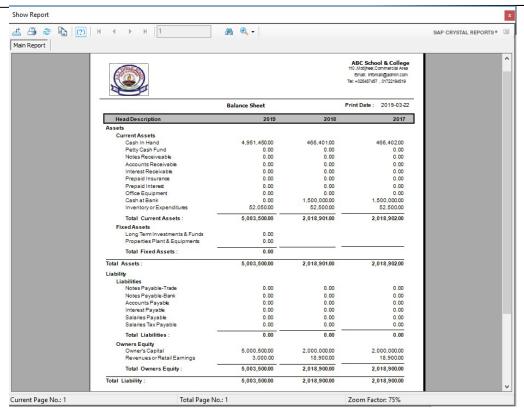

Figure: Three year comparative balance sheet report

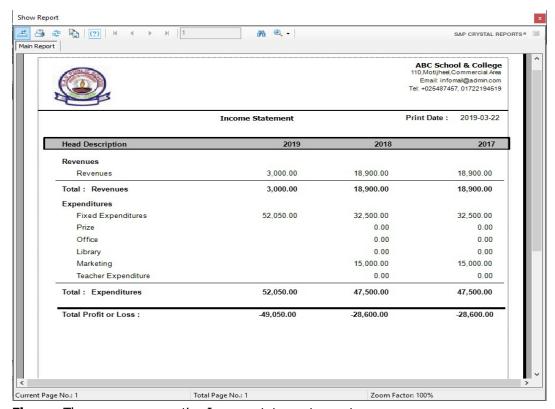

**Figure:** Three year comparative Income statement report

### Some others report samples:

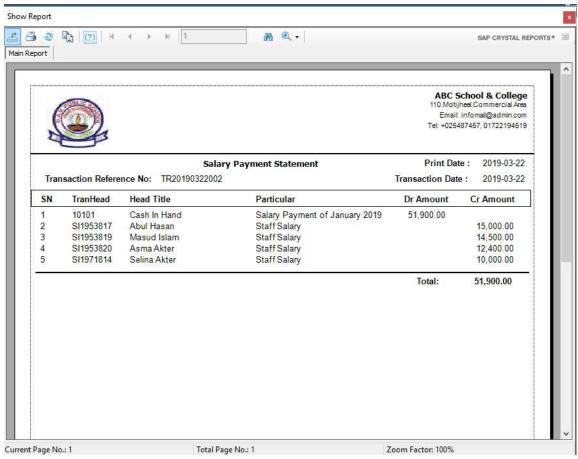

**Salary Payment report** 

# 27. Password Change Option

Go to right corner of the dashboard and click tools link button.

A form will be appear like this

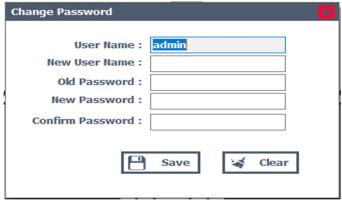

1. To change password and user name, input new user name, old password and new password and confirm it.

# 28. Database Backup

Go to Administrator > Database Management

A form will be appear like this

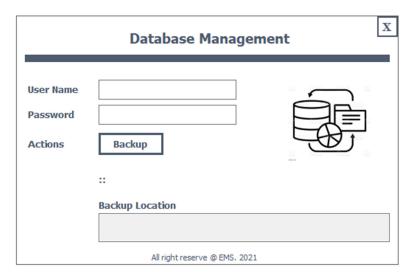

1. To make database backup, input user name and the password of the database and press backup button. Select a desire location. A backup file will be created with date and time.

### 29. Run Year End Process

Go to Administrator > Year End Process

A form will be appear like this

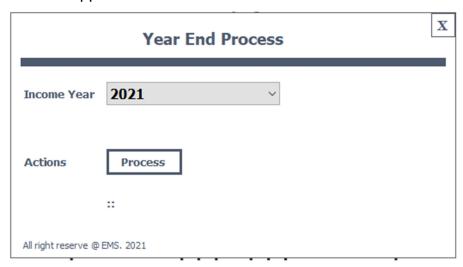

1. Select Current Income year and press process button. All GL account will be reset for the next income year. And statement reporting will be completed and final.